## **Solo 360 Software Installation**

- 1. Run the SOLO 360 Setup.EXE file.
- 2. The SOLO 360 Setup Wizard will start and will walk you through the installation process. Click the **Next** button to move to the registration step. You will need to register your copy of SOLO 360 before moving forward in the installation process.
- 3. Click on the **Register Now** button to display the **SOLO 360 Product Registration** dialog box.

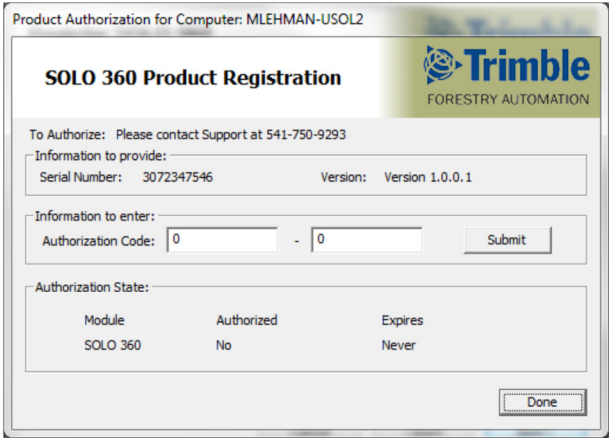

- 4. The serial number for the copy of Trimble SOLO 360 you are installing will be displayed in the **Serial Number** field. Email support@lmssmail.com with this serial number to request your codes. Enter the authorization codes and then click the **Submit** button to register the Trimble SOLO 360 extension for full use.
- 5. Once you have registered SOLO 360, click on the **Next** button.
- 6. A prompt will appear asking if you want to install the SOLO 360 extension files to the default folder on your desktop PC. If you would like to install the SOLO 360 extension files to a specific folder, click on the **Browse** button to navigate to the folder or enter the folder location in the designated field.
- 7. You can display the disk space requirements for SOLO 360 and the disk space available on your PC by clicking on the **Disk Cost** button. 3
- 8. You will also be asked whether you are installing SOLO 360 only for yourself, or for everyone who might use your PC. Select the appropriate radio button and then click the **Next** button to continue.
- 9. Click the **Next** button to begin the installation of the SOLO 360 extension files.
- **10.** Once installation is complete, click the **Close** button to exit the installation wizard.

## **Starting the Program**

1. To activate the SOLO 360 extension in ArcGIS, click Tools and then Extensions. You will see the Trimble SOLO 360 extension listed. Check the box associated with Trimble SOLO 360 and then click the **Close** button.

- 2. To activate the Trimble SOLO 360 toolbar in ArcGIS, right-click on the toolbar area and to see a list of available toolbars. Click Trimble SOLO 360 to activate the toolbar.
- 3. Once the Trimble SOLO 360 extension is registered, you can drag and dock the Trimble SOLO 360 toolbar at the desired location.

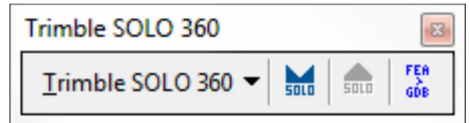